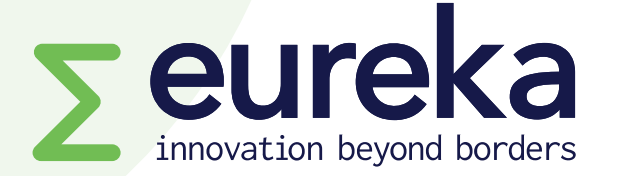

# **Welcome to your project platform [www.myeurekaproject.org](http://www.myeurekaproject.org/)**

#### ✓ **It's online**

- ✓ **It's collaborative (you and your partners can together complete the application form)**
- ✓ **Create an account for your organisation and enter your own project costs**
- ✓ **Check the eligibility of your project**
- ✓ **Validate your application**
	- ✓ **Please note: You cannot submit an application with incomplete sections,** 
		- **including mandatory annexes.**
- ✓ **It's continuously being improved**
	- ✓ **Some screenshots in this document may become obsolete, but the logic of the features will remain the same.**

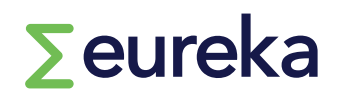

### Eureka Project Management Platform Sign in

**Email address** 

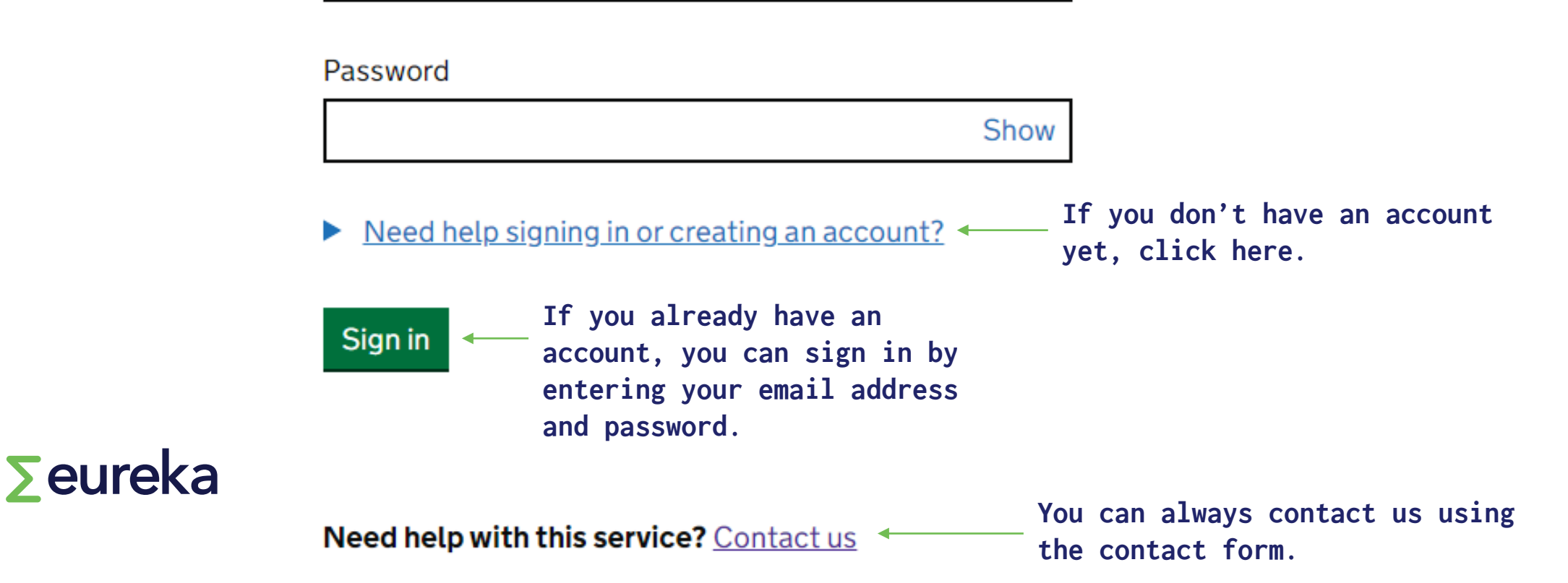

# **Search for funding opportunities**

**calls.**

**chosen your** 

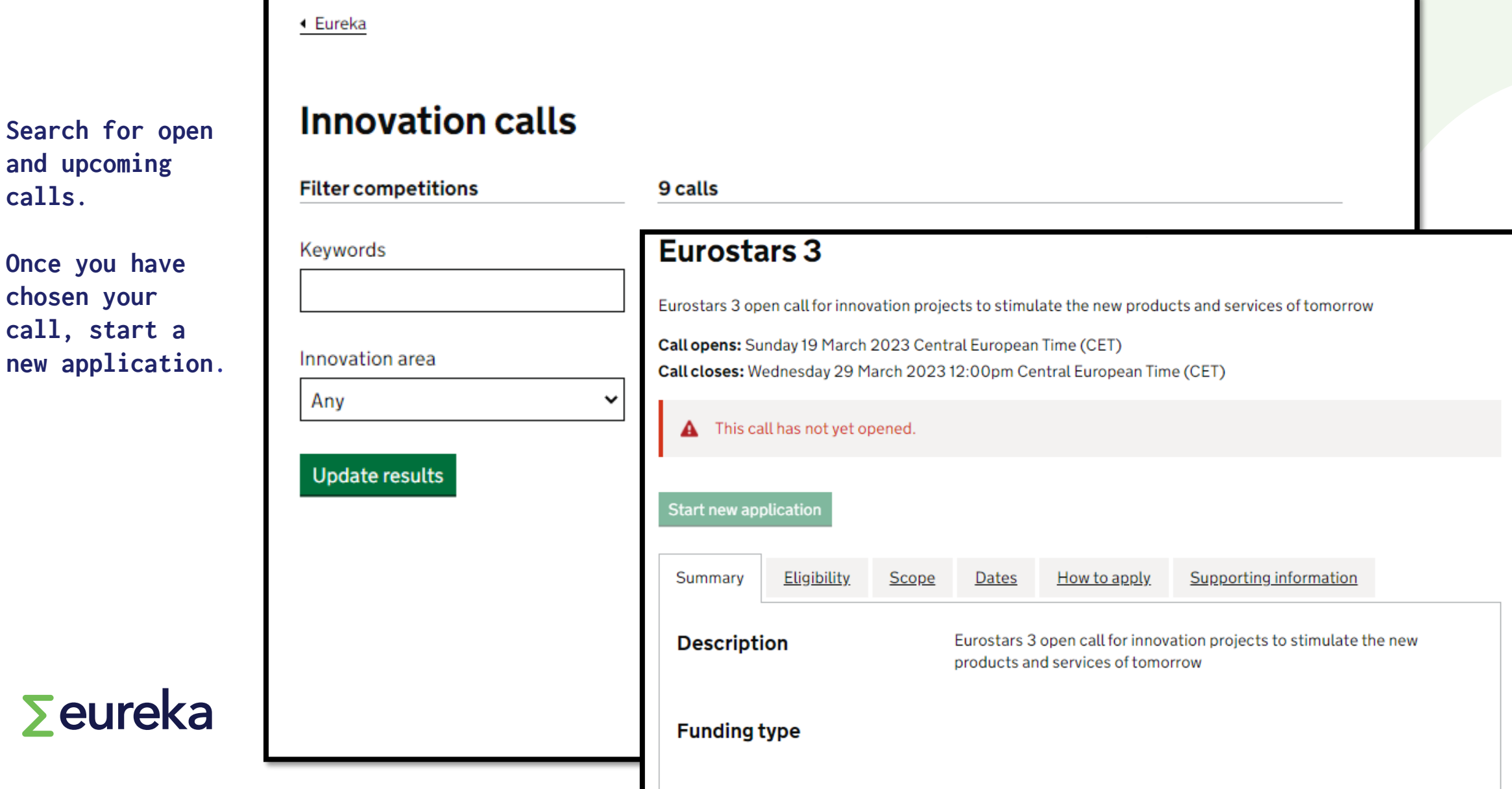

## **Create your account**

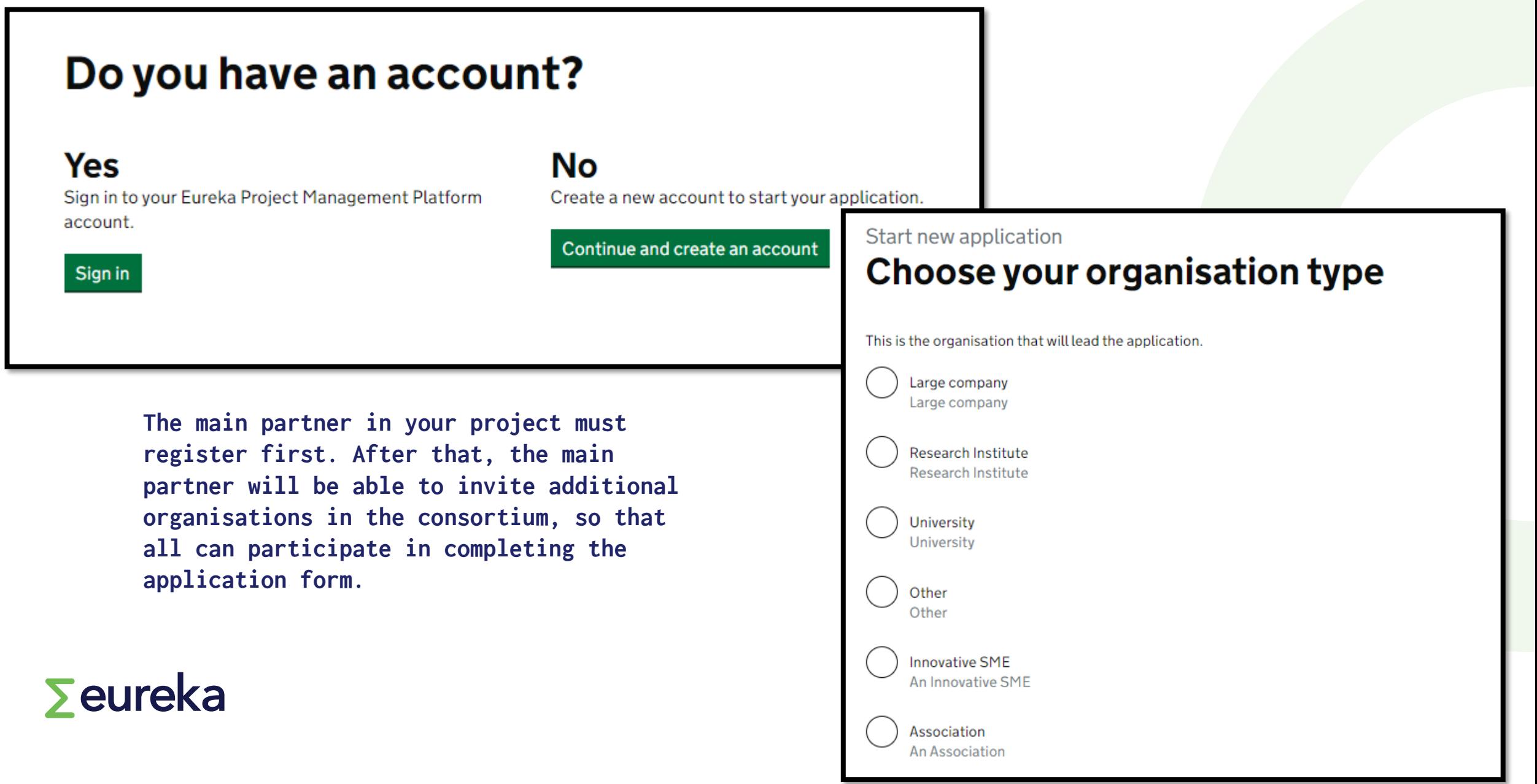

# **The application form**

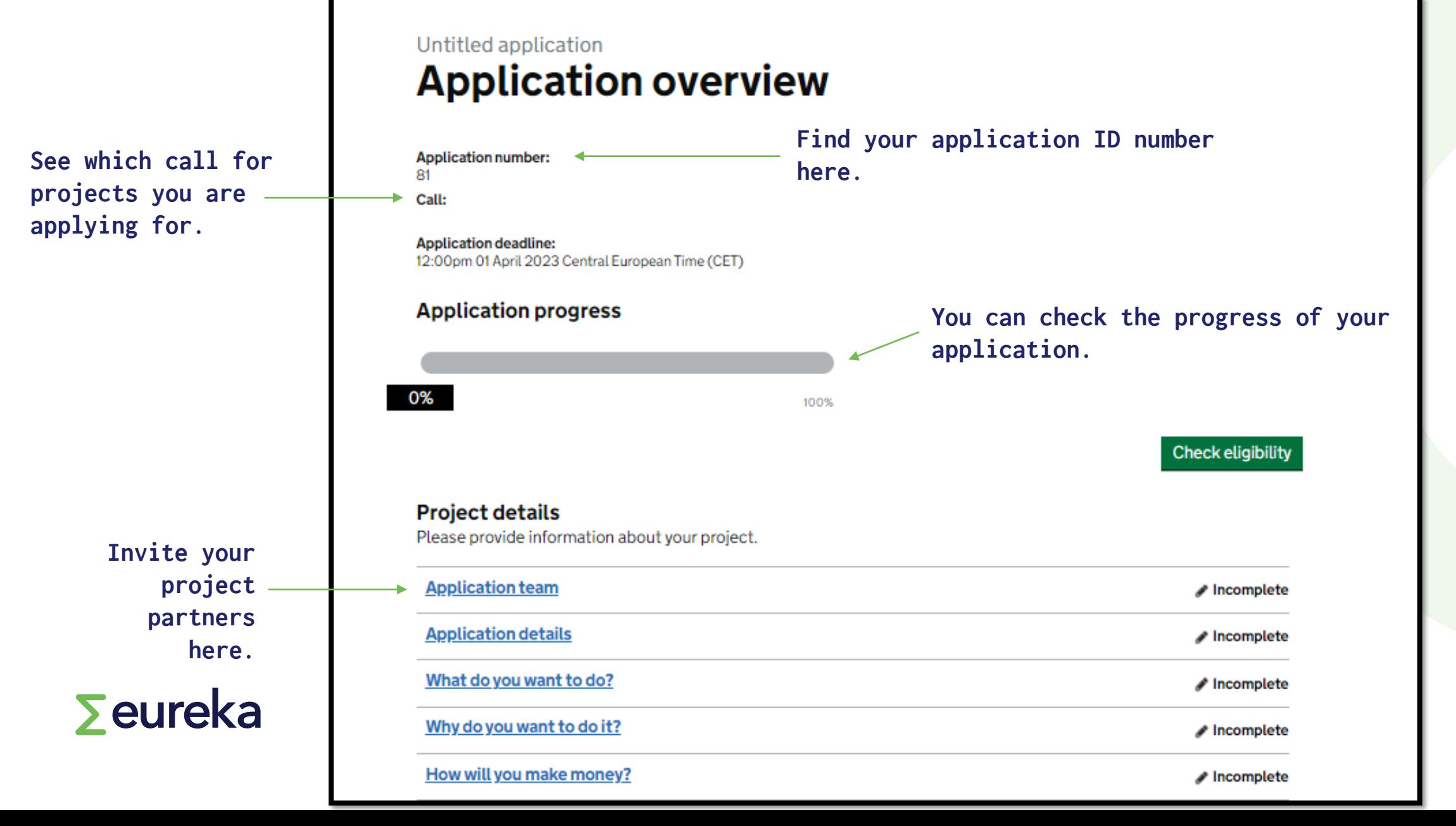

# **Inviting project partners**

#### Untitled application **Application team**

These are the organisations that will work together on the project. You can invite people from these organisations to help you with the application. They can invite other people from their own organisation.

#### **Microbiotix (Main)**

**Organisation details** 

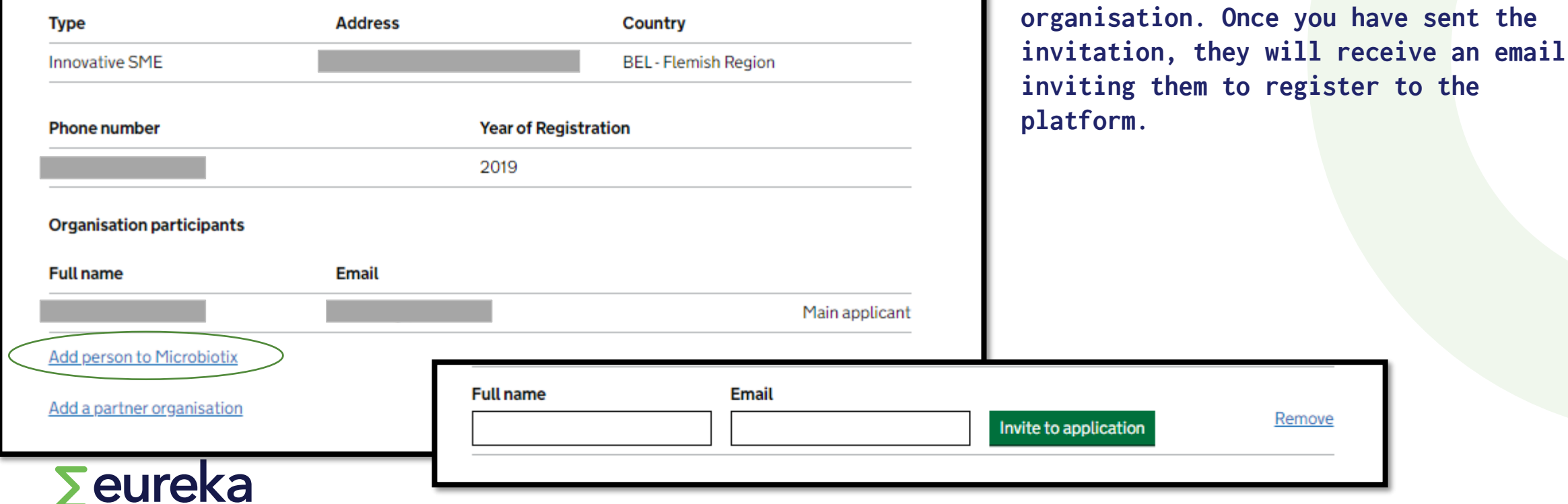

**You can add a person to a participating** 

# **Inviting project partners**

#### Untitled application **Application team**

These are the organisations that will work together on the project. You can invite people from these organisations to help you with the application. They can invite other people from their own organisation.

**Microbiotix (Main)** 

**Organisation details** 

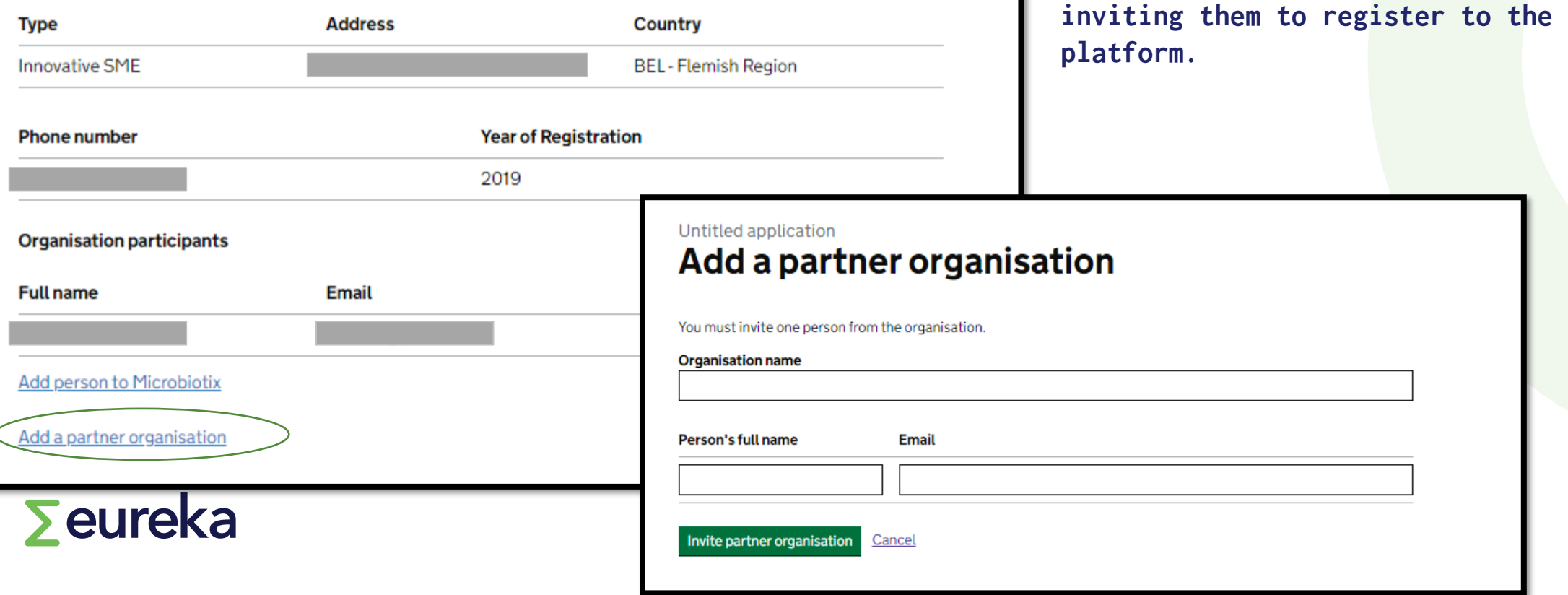

**You can add a partner organisation to the consortium. Once you have sent the invitation, they will receive an email** 

# Answering a question **Click here to assign this**

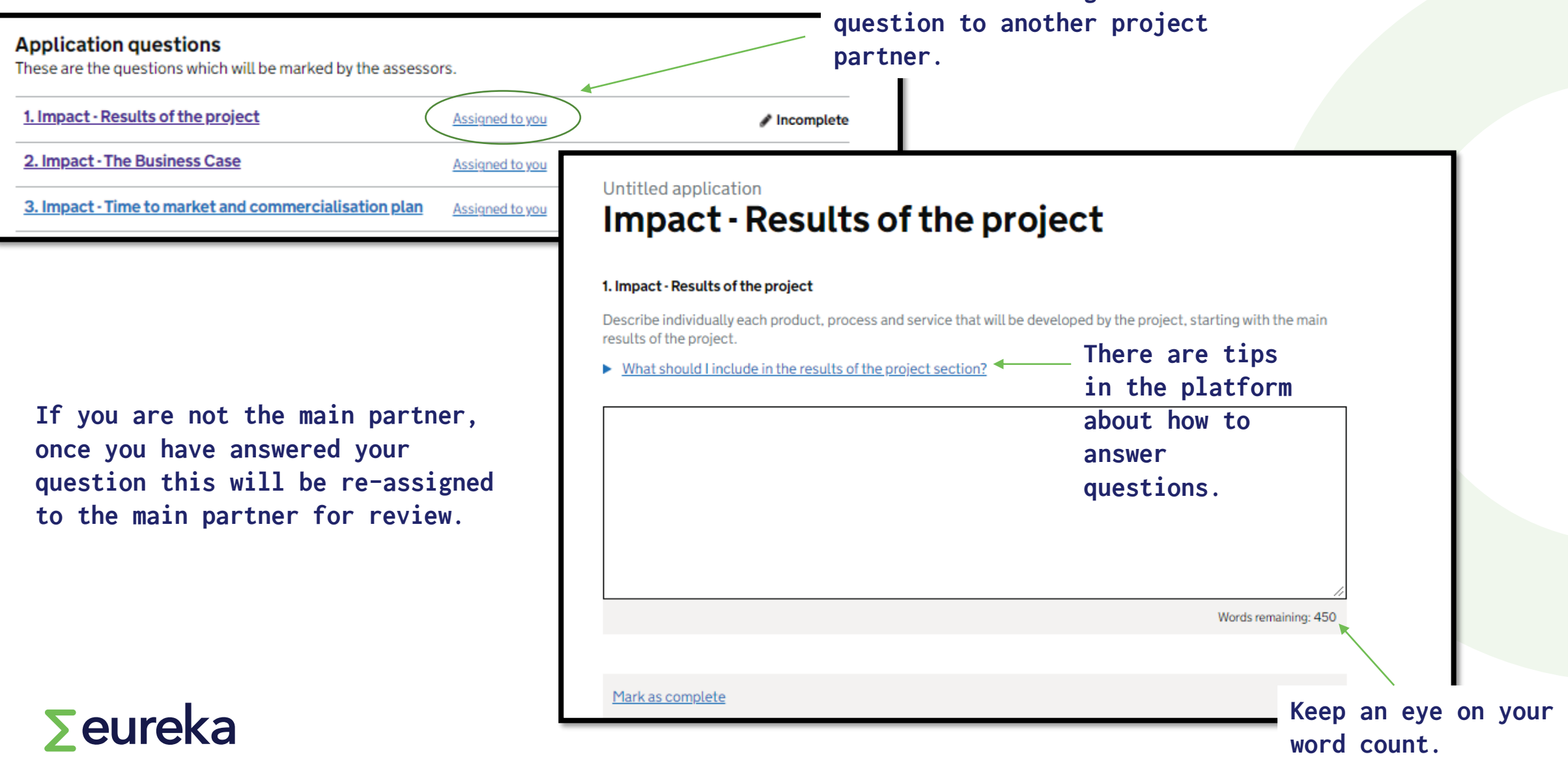

# **Eligibility check**

**You can run an automatic computer check to check the eligibility of your project application.** 

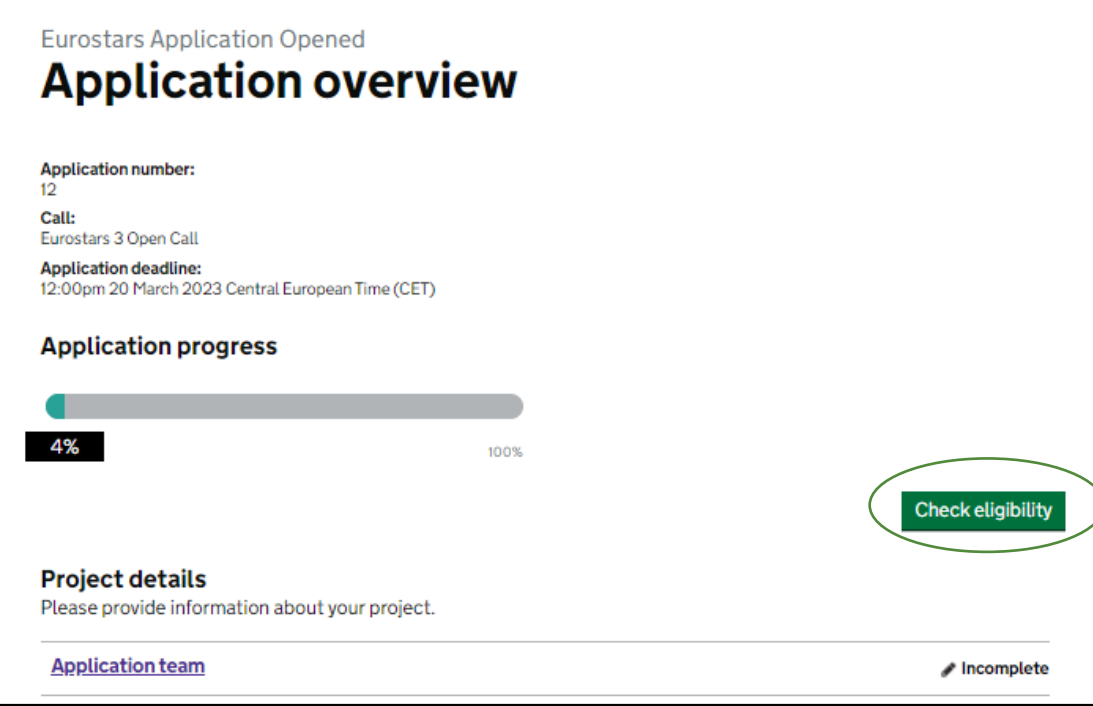

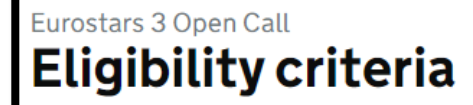

The following is the eligibility criteria for call Eurostars 3 Open Call.

You must satisfy all of these conditions to be eligible for this call.

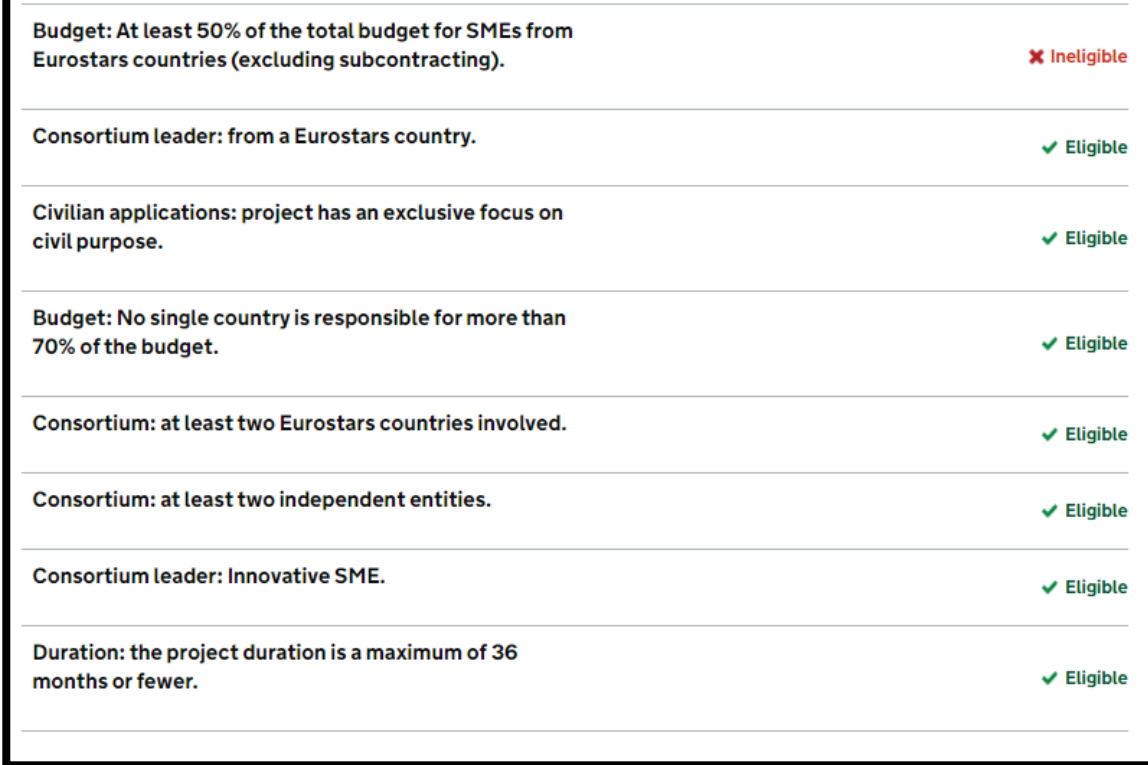

**Please note: The automatic check is designed only to provide support to applicants, it does not validate that your project application is eligible. Always doublecheck by other means as well that your project complies with the eligibility criteria (e.g., through manual calculations).**

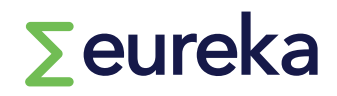

## **Declarations**

**Declarations** 

**SME** declaration

**Commitment and signature** 

Each organisation in your consortium must upload a commitment and signature form.

SMEs in your consortium must also upload an SME declaration.

#### / Incomplete

#### **Eurostars Application Opened Commitment and signature**

#### **Commitment and signature**

Please complete and submit the Commitment and signature form.

Download the Commitment and signature form template

test-commitment-signature-form.pdf

Upload your completed Commitment and signature form Your upload must be no larger than 10MB

Mhat is a Commitment and signature form?

No file currently uploaded.

Upload

### **Eurostars Application Opened SME** declaration

#### **SME** declaration

Please complete and submit the SME declaration.

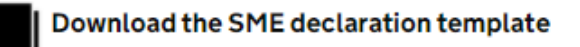

test-sme-declaration-form.pdf

Upload your completed SME declaration Your upload must be no larger than 10MB

Mhat is a SME declaration?

No file currently uploaded.

### $\sum$ eureka

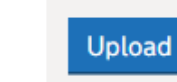

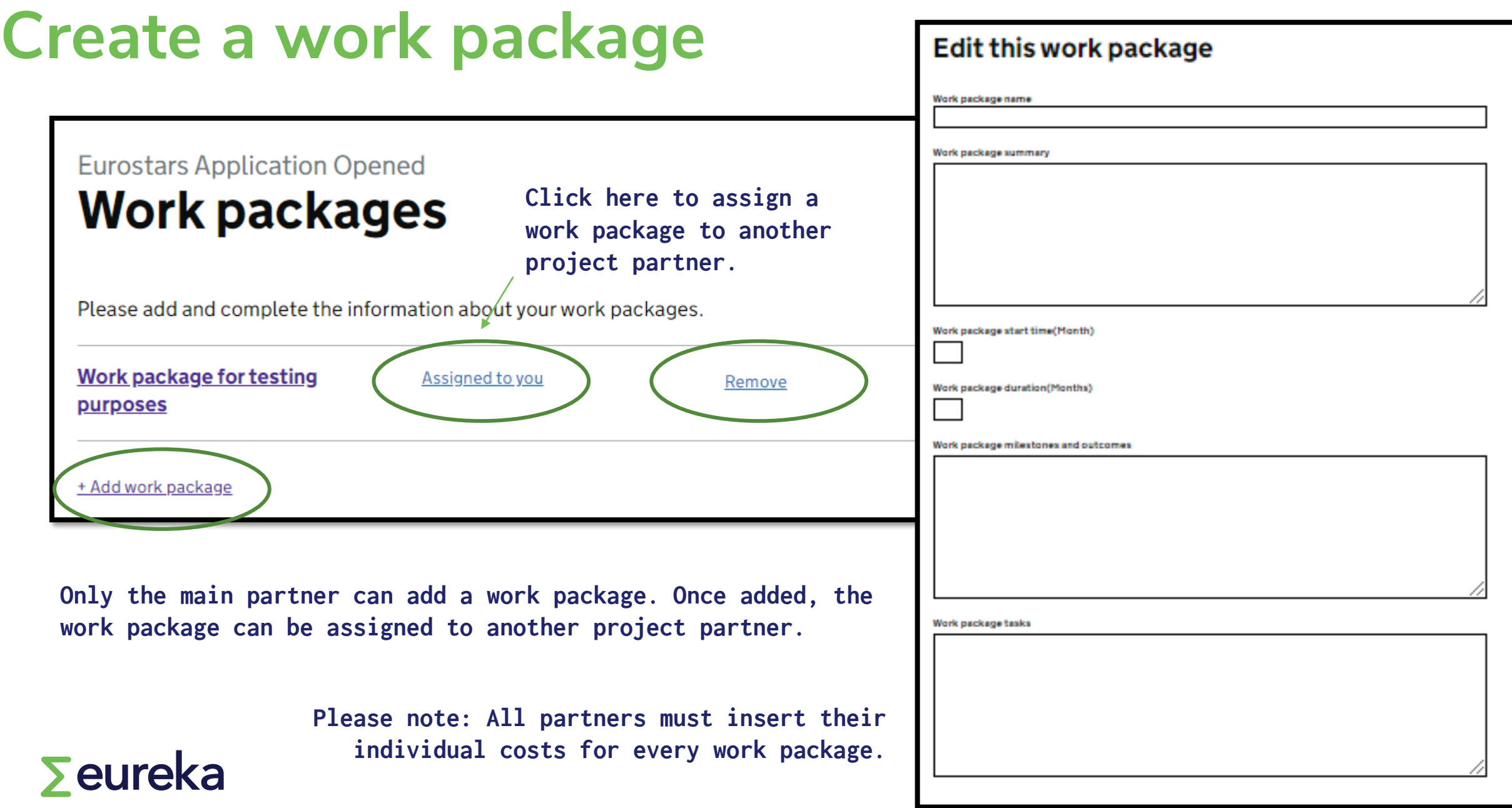

## **Insert your project costs**

### **Eurostars Application Opened Your project finances**

#### **Finances**

Only members from your organisation will be able to see a breakdown of your finances.

Please complete your project finances.

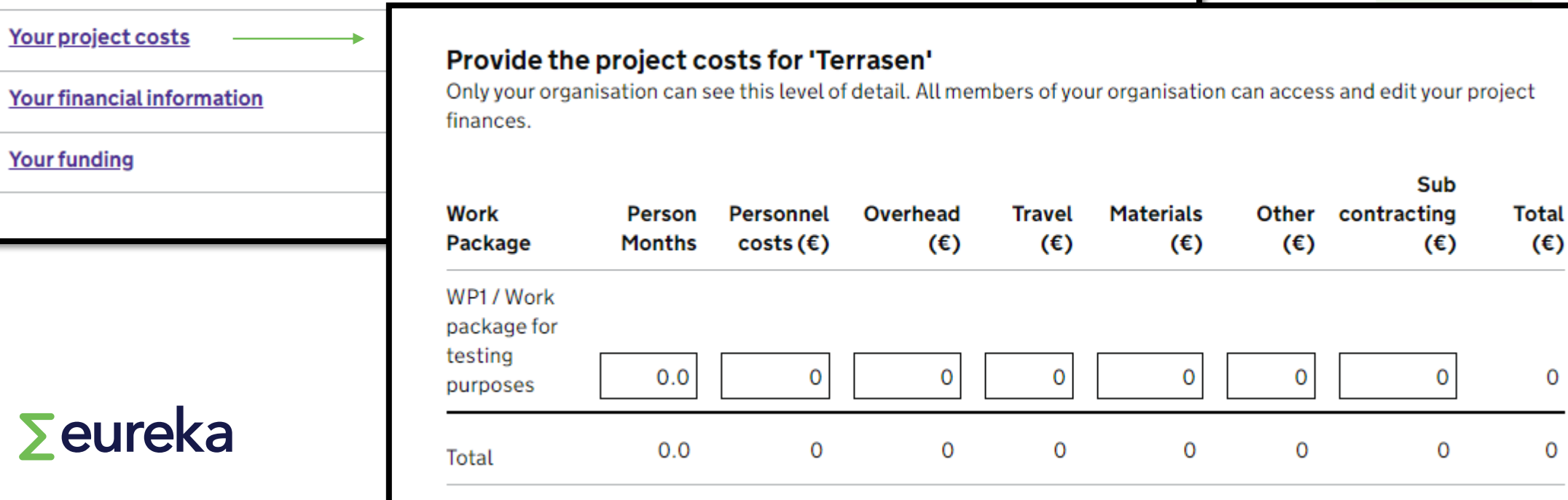

#### **All partners must insert their individual project costs in each work package.**

## Insert your project costs

### **Eurostars Application Opened Your project finances**

#### **Finances**

Only members from your organisation will be able to see a breakdown of your  $\mathbf{\Omega}$ 

Please complete your project finances.

Your project costs

**Your financial information** 

**Your funding** 

Each partner must provide their financial information. This is visible only to them.

### $\sum$ eureka

### **Your financial information**

#### **Financial overview**

**6** This information is mandatory for all organisations that are NOT 100% public funded.

Details relating to your organisation finances.

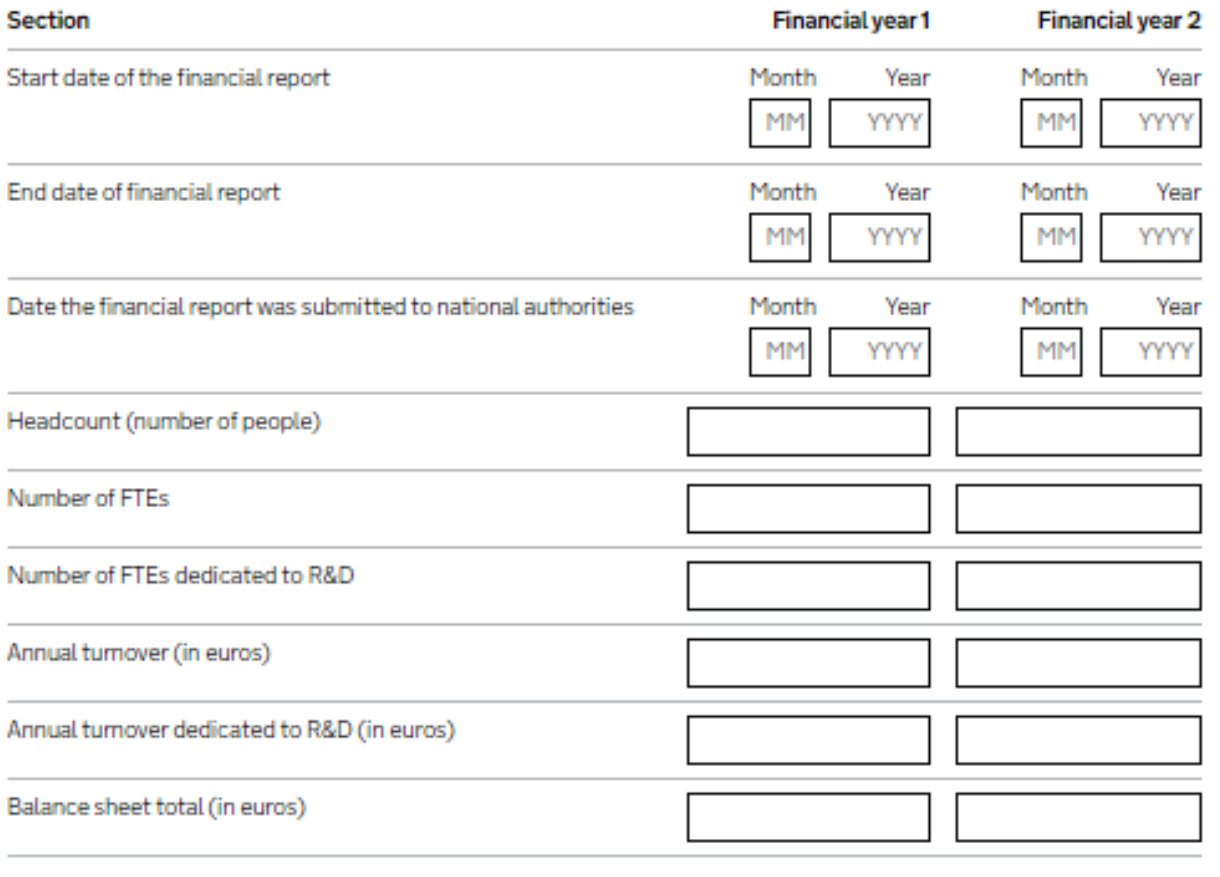

# **Review your application**

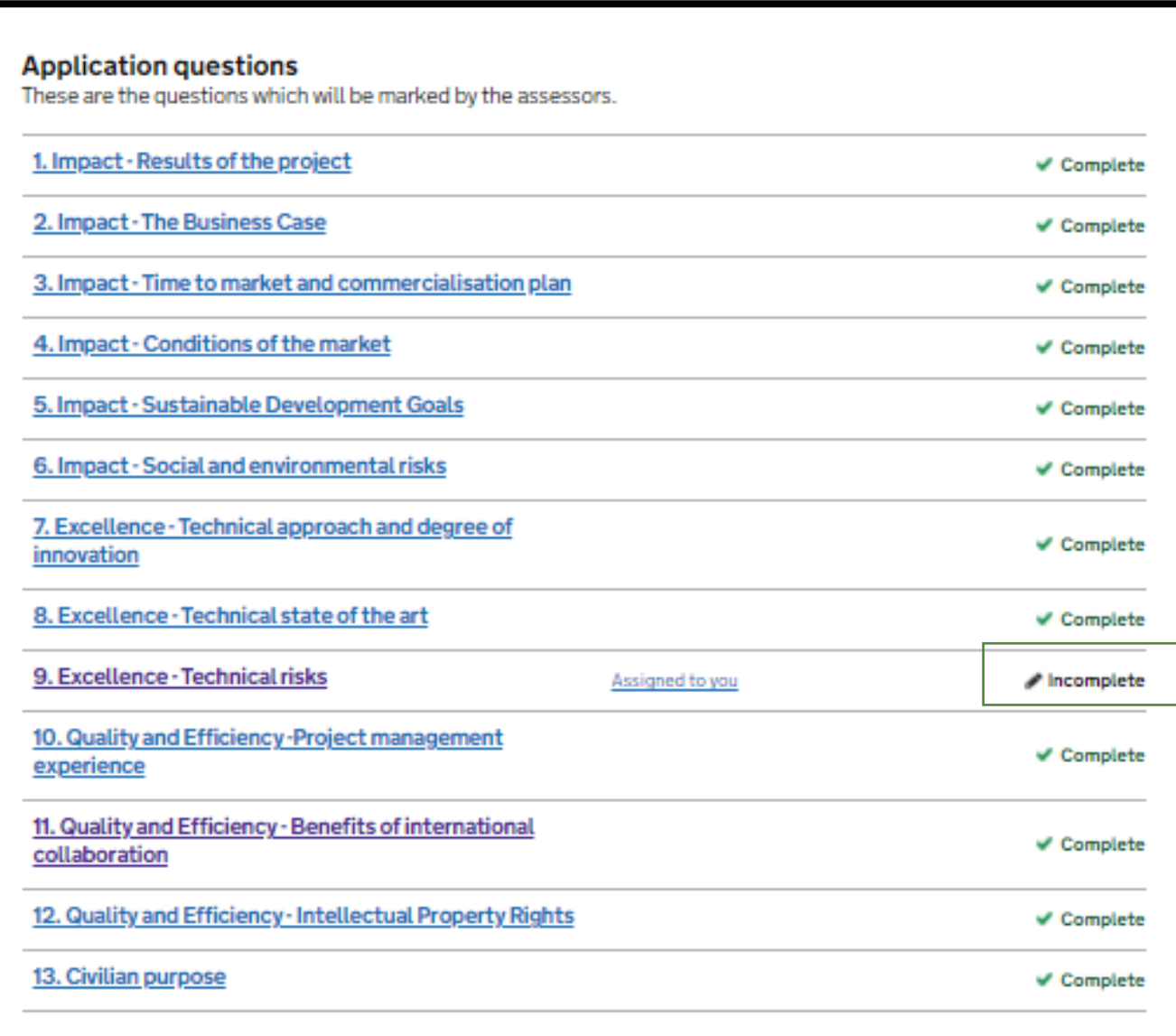

- ✓ **The platform will validate your application. All fields must be "marked as complete" to be able to submit.**
- ✓ **Allow plenty of time to review your submission.**
- ✓ **Submit before the deadline.**

# **Submission**

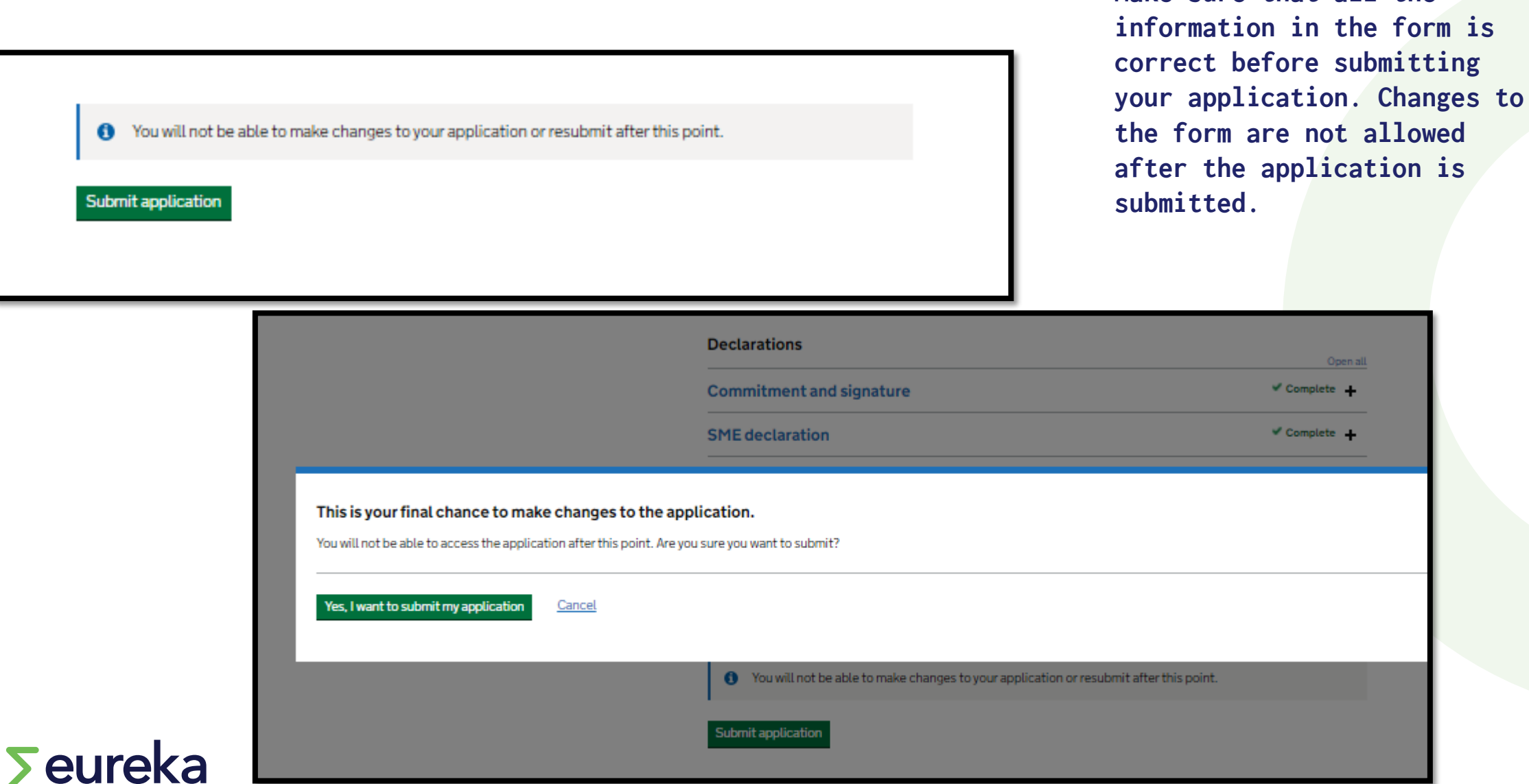

**Make sure that all the** 

## **Next steps**

#### **Eurostars Application Overview Test Application status**

#### **Application submitted**

Application number: 13 Your application for the competition 'Eurostars 3 Open Call' was submitted on 20 Apr 2021 at 3:32pm Central European Time (CET)

> **Print application** View application

#### What happens next?

#### **Assessment process**

Once the call submission deadline is reached your application will be sent for assessment. This is subject to the fulfilment of the eligibility criteria. The evaluation process follows these steps:

- . All eligible applications will be assessed by at least 3 independent experts selected from the Eureka Expert Database. The evaluators will score each question and provide feedback to justify those scores
- . The Legal and Financial Viability Check is performed by the National Funding Bodies on a participant basis to determine whether every consortium partner is eligible for funding. This Legal and Financial Check is performed in parallel to the technical evaluation.
- . During this step, the National Funding Bodies maybe require additional information to their national applicants. Please check your email regularly.
- . The Independent Evaluation Panel will evaluate the proposals and establish a Ranking List that will determine which projects are recommended for funding.
- . The Ethics Panel does not give scores to projects, but elaborate an Ethics Report that might require you to submit additional documentation before or during the implementation of the project to ensure that you comply with the ethics standards set up under Horizon Europe.

The main project partner will receive an email to confirm that the application has been submitted.

All partners may view or print the submitted application at any time.

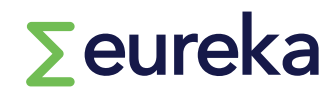

### **Dashboard**

**You can access your application at any time by opening your dashboard.**

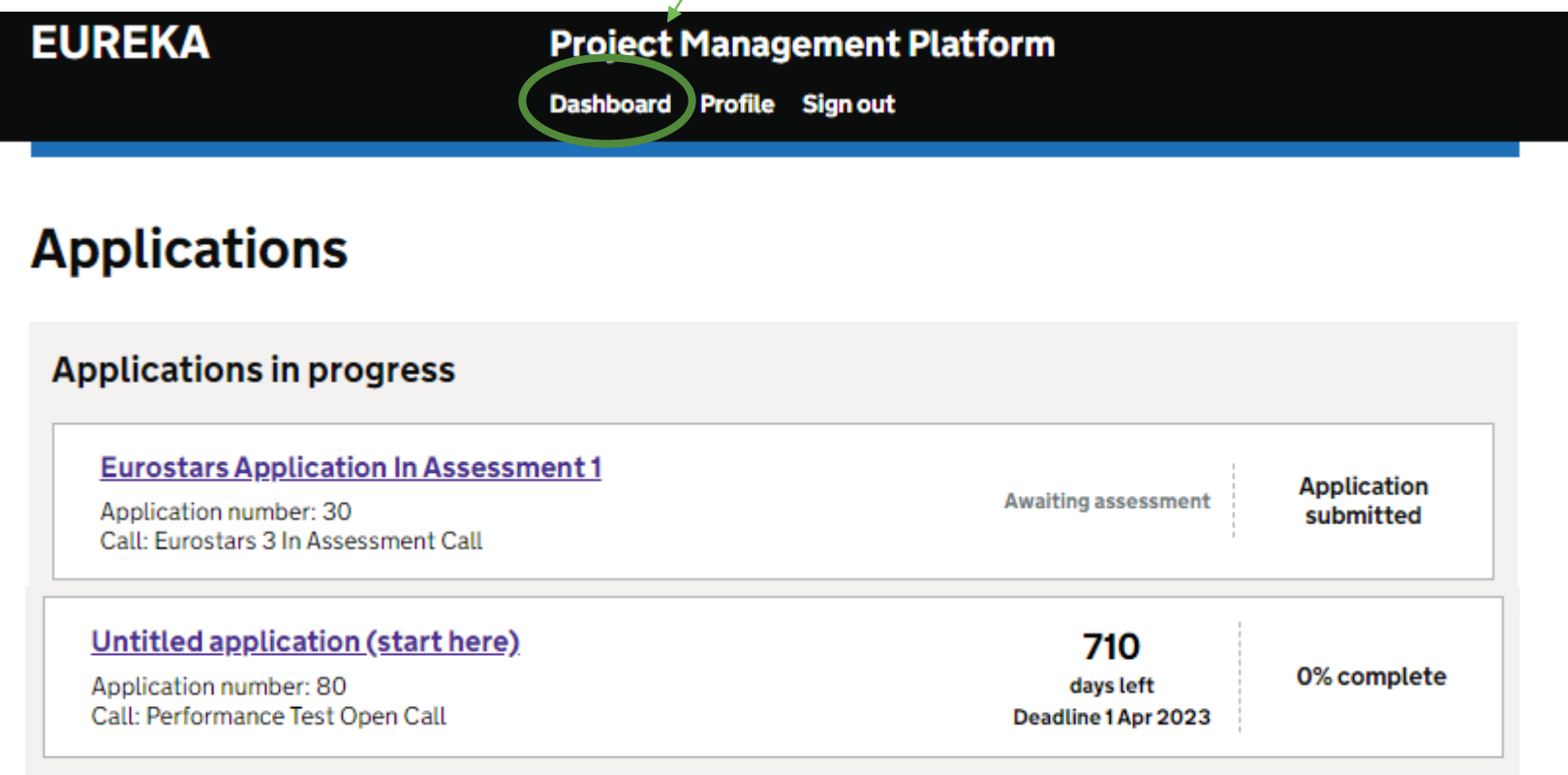

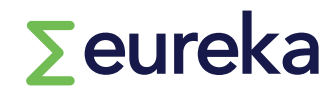